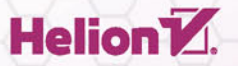

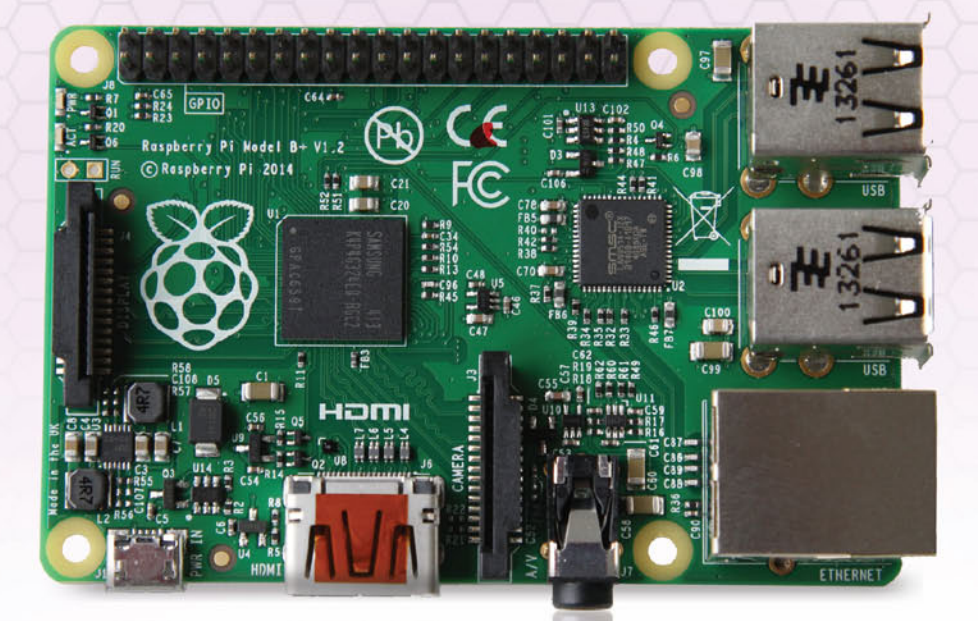

Wydanie III

# **Raspberry Pi** Przewodnik użytkownika

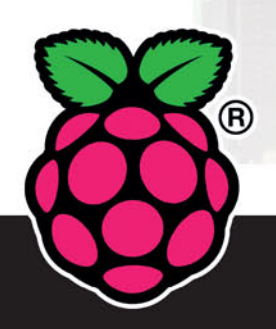

Bogate źródło informacji na temat Raspberry Pi!

**Eben Upton Gareth Halfacree**  Tytuł oryginału: Raspberry Pi® User Guide, Third Edition

Tłumaczenie: Konrad Matuk z wykorzystaniem fragmentów książki "Raspberry Pi. Przewodnik użytkownika" w tłumaczeniu Mikołaja Szczepaniaka

ISBN: 978-83-283-0703-2

© 2014 Eben Upton and Gareth Halfacree

All Rights Reserved. Authorized translation from the English language edition published by John Wiley  $\&$ Sons Limited. Responsibility for the accuracy of the translation rests solely with Helion S.A. and is not the responsibility of John Wiley & Sons Limited. No part of this book may be reproduced in any form without the written permission of the original copyright holder, John Wiley & Sons Limited.

Translation copyright © 2015 by Helion S.A.

Wiley and the Wiley logo are trademarks or registered trademarks of John Wiley & Sons, Inc. and/or its affiliates in the United States and/or other countries, and may not be used without written permission. Raspberry Pi and the Raspberry Pi logo are registered trademarks of the Raspberry Pi Foundation. All other trademarks are the property of their respective owners. John Wiley & Sons, Ltd. is not associated with any product or vendor mentioned in the book.

Google Drive ™ is a registered trademark of Google ™ .

Wszelkie prawa zastrzeżone. Nieautoryzowane rozpowszechnianie całości lub fragmentu niniejszej publikacji w jakiejkolwiek postaci jest zabronione. Wykonywanie kopii metodą kserograficzną, fotograficzną, a także kopiowanie książki na nośniku filmowym, magnetycznym lub innym powoduje naruszenie praw autorskich niniejszej publikacji.

Wszystkie znaki występujące w tekście są zastrzeżonymi znakami firmowymi bądź towarowymi ich właścicieli.

Autor oraz Wydawnictwo HELION dołożyli wszelkich starań, by zawarte w tej książce informacje były kompletne i rzetelne. Nie biorą jednak żadnej odpowiedzialności ani za ich wykorzystanie, ani za związane z tym ewentualne naruszenie praw patentowych lub autorskich. Autor oraz Wydawnictwo HELION nie ponoszą również żadnej odpowiedzialności za ewentualne szkody wynikłe z wykorzystania informacji zawartych w książce.

Wydawnictwo HELION ul. Kościuszki 1c, 44-100 GLIWICE tel. 32 231 22 19, 32 230 98 63 e-mail: *helion@helion.pl* WWW: *http://helion.pl* (księgarnia internetowa, katalog książek)

Pliki z przykładami omawianymi w książce można znaleźć pod adresem: *ftp://ftp.helion.pl/przyklady/raspp3.zip*

Drogi Czytelniku! Jeżeli chcesz ocenić tę książkę, zajrzyj pod adres *http://helion.pl/user/opinie/raspp3* Możesz tam wpisać swoje uwagi, spostrzeżenia, recenzję.

Printed in Poland.

[• Kup książkę](http://helion.pl/page354U~rf/raspp3)

- 
- Oceń książkę • Oceń książkę
- [Księgarnia internetowa](http://helion.pl/page354U~r/4CAKF)<br>• Lubię to! » Nasza społeczność
- Lubię to! » Nasza społeczność

# Spis treści

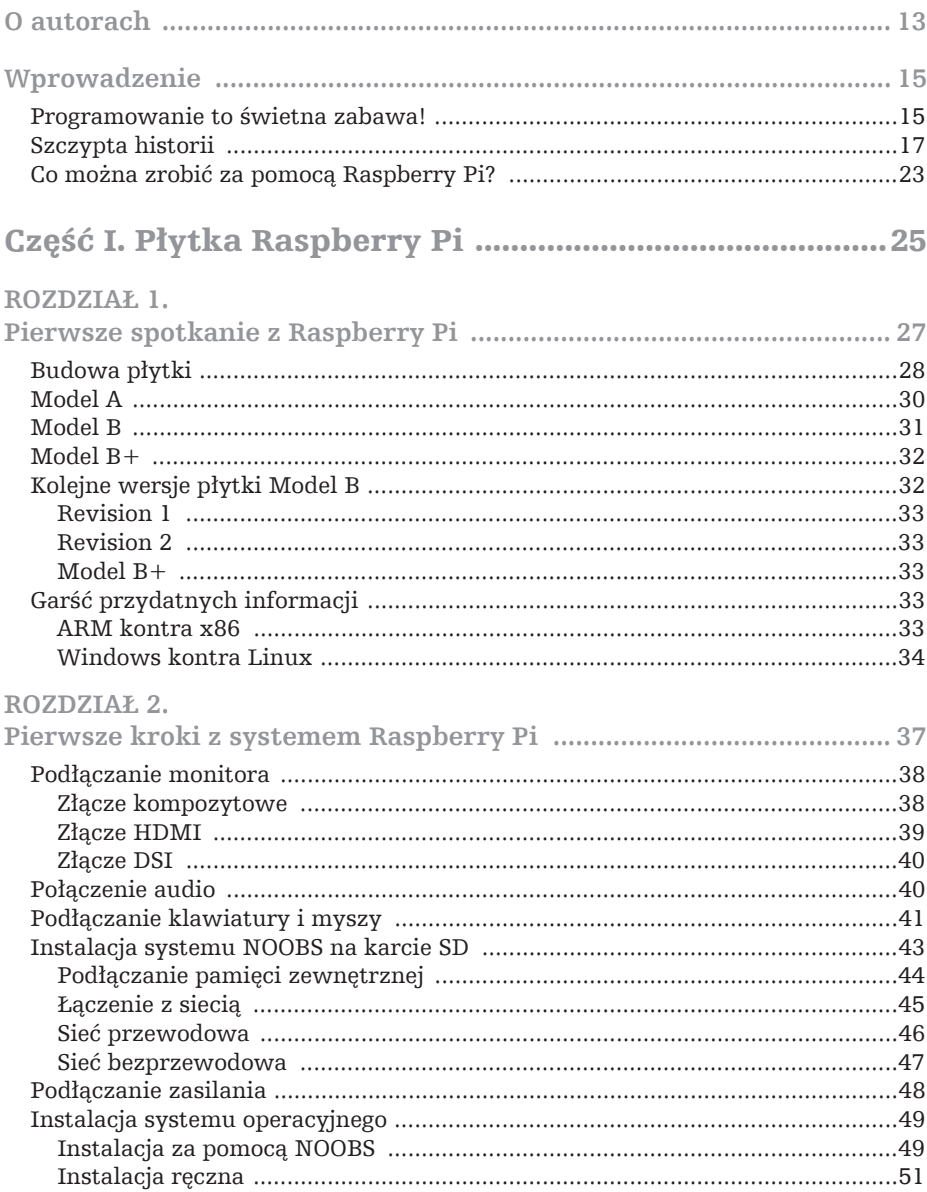

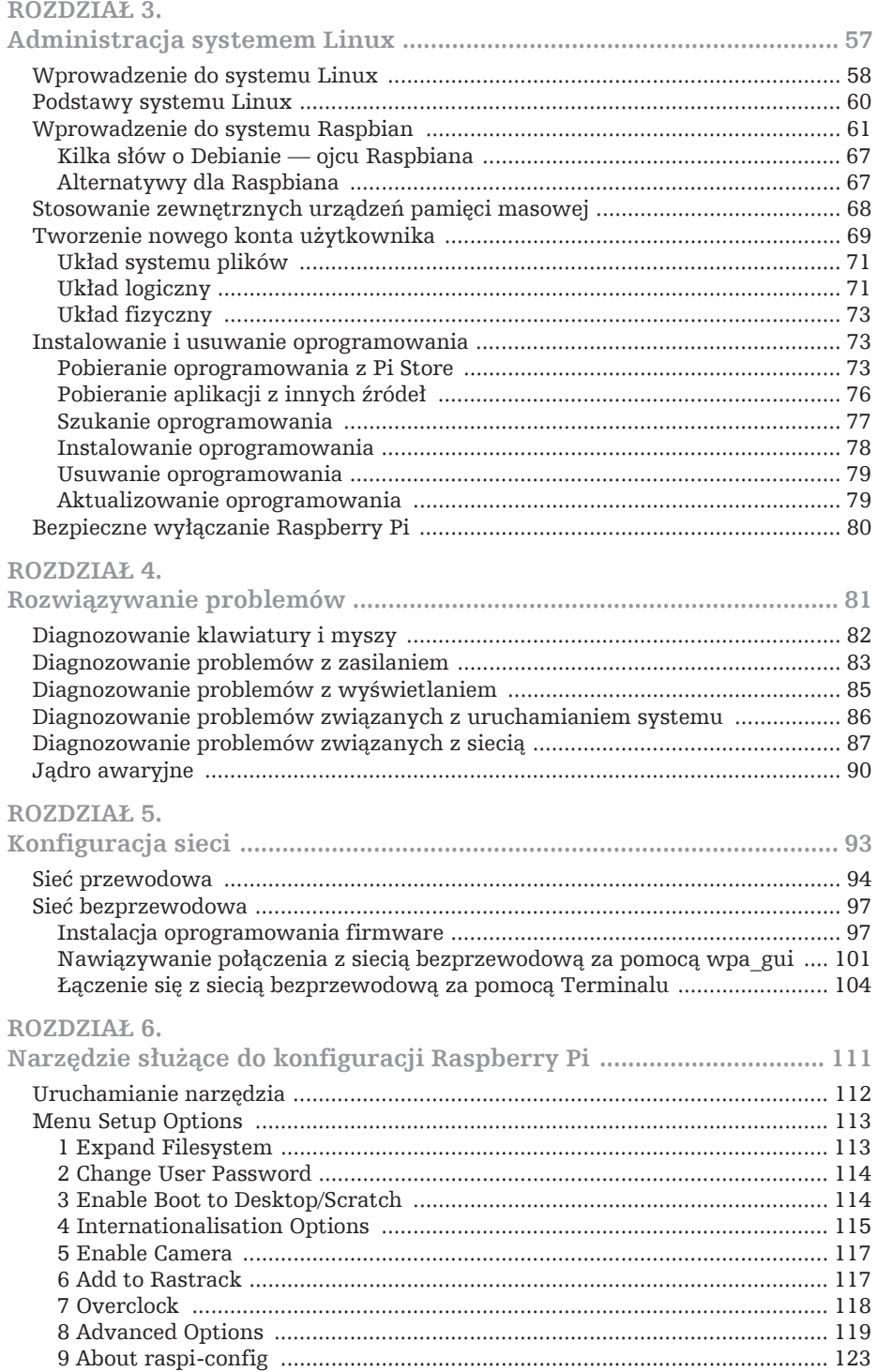

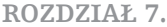

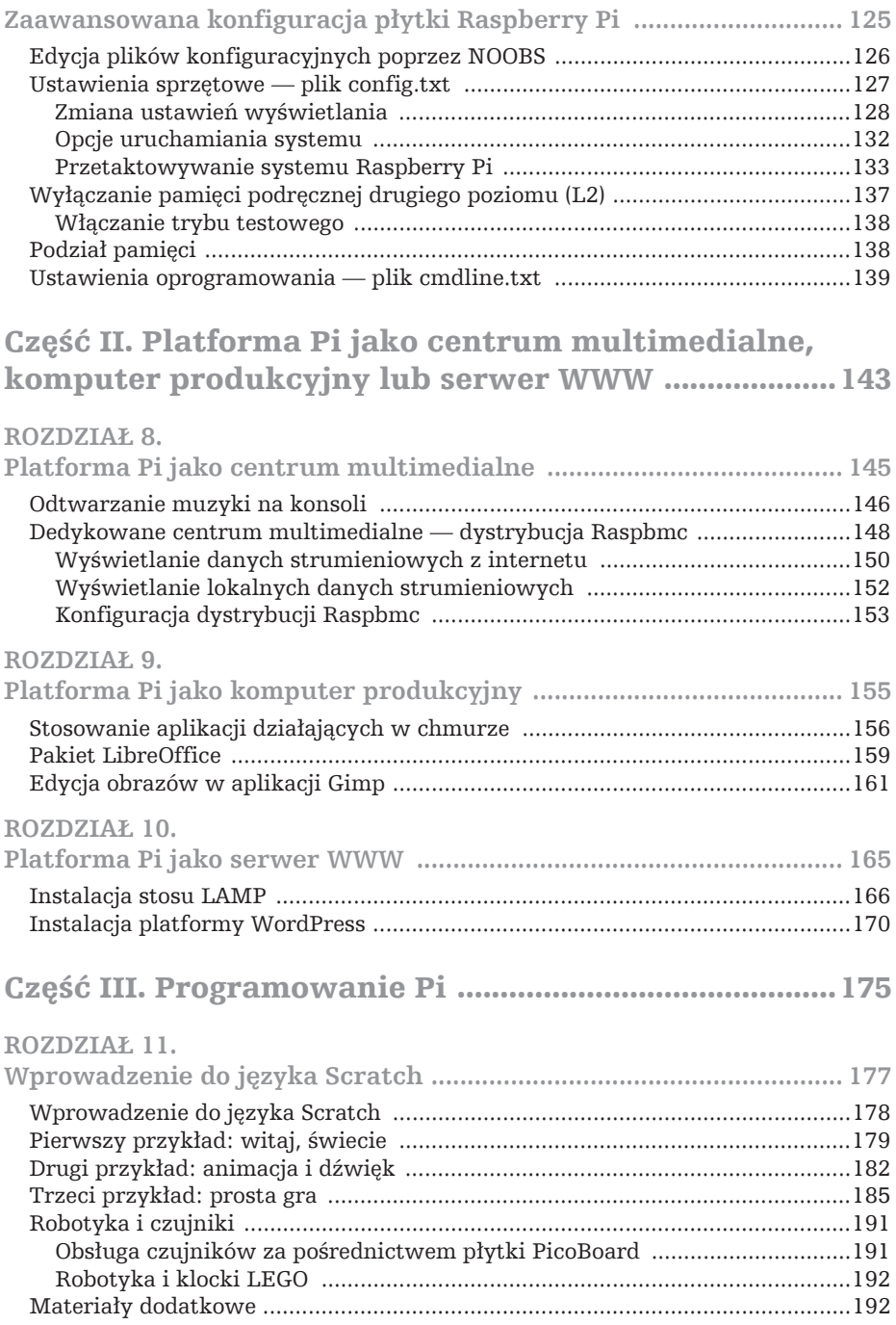

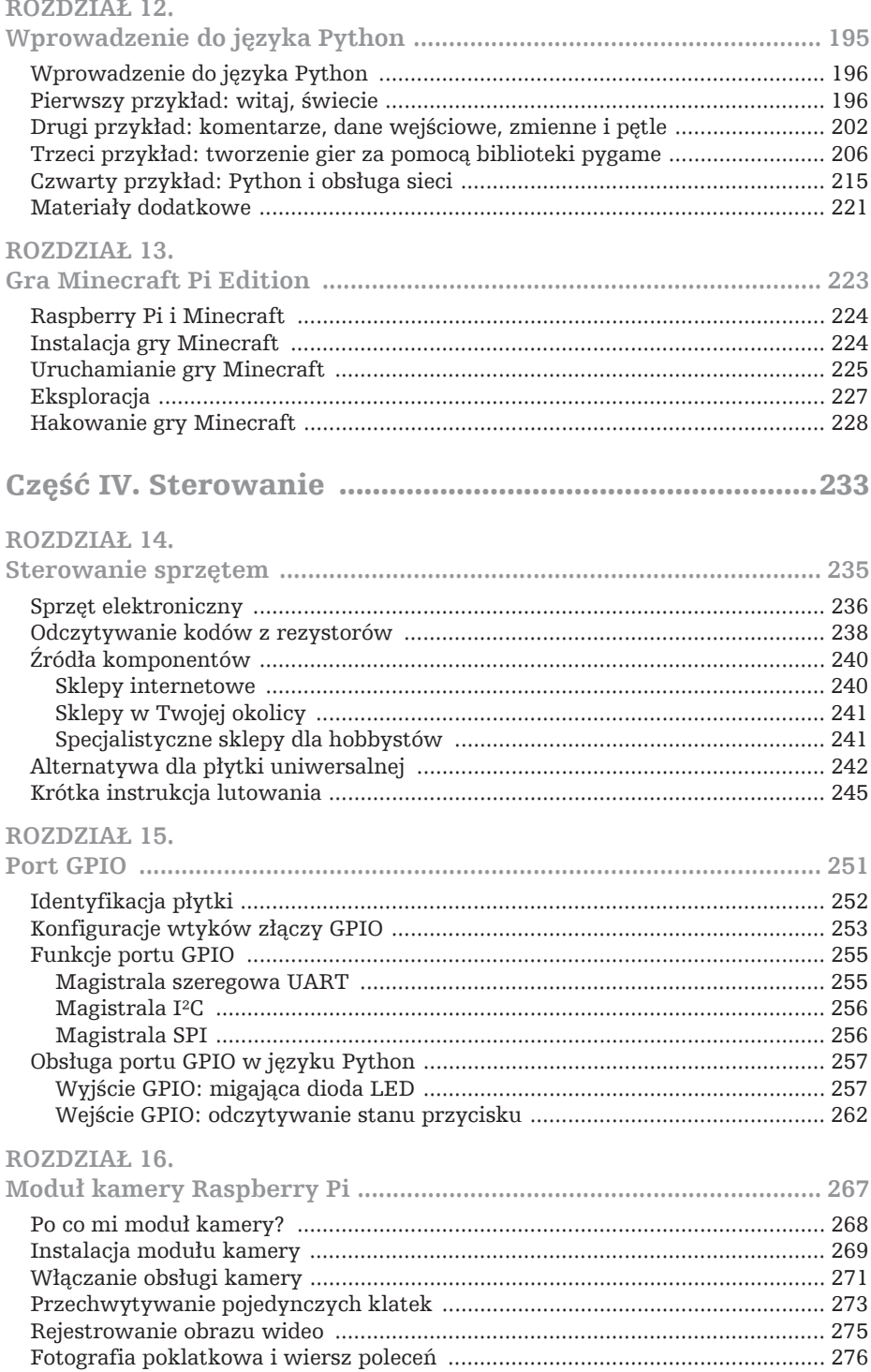

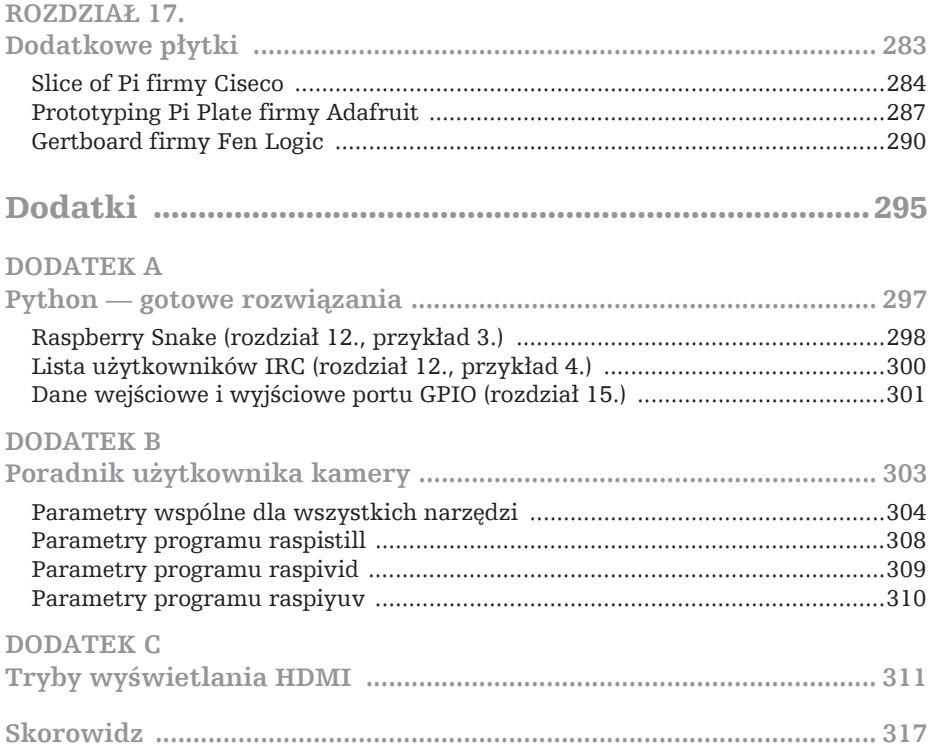

# $_{Rozdzial}$  13 **Gra Minecraft Pi Edition**

Gra *Minecraft*, stworzona przez szwedzką firmę Mojang, stała się fenomenem kulturowym. Gracz musi przetrwać w świecie wyglądającym tak, jakby był zbudowany z klocków LEGO. Dysponuje narzędziami pozwalającymi na eksplorację otwartego świata, w którym może kopać tunele i tworzyć rozmaite budowle. Gra sprzedała się w milionach egzemplarzy na całym świecie. Jest dostępna w wersji na komputery, konsole, a nawet smartfony. Można w nią zagrać również na platformie Raspberry Pi. *Minecraft* ma przy tym walory edukacyjne.

# **Raspberry Pi i Minecraft**

Aron Nieminen i Dalien Frisk, pracownicy firmy Mojang, stworzyli okrojoną wersję gry *Minecraft* — *Minecraft Pocket Edition*, która jest przeznaczona dla uĝytkowników smartfonów. W tej wersji brakowało pewnych funkcji oryginalnej wersji np. trybu *Survival*, w którym gracz musi zmierzyć się z wieloma groźnymi przeciwnikami. Pozwala ona jednak na kreatywną rozgrywkę, która może spodobać się szczególnie młodszym graczom.

Pomimo tego, że *Minecraft Pi Edition* jest dopiero we wcześniej fazie testów (gra jest dostępna w wersji alfa), już widać jej potencjał edukacyjny. Gracz musi konstruować budynki z różnych materiałów, co sprawia, że poznaje pewne aspekty geografii i architektury. *Minecraft Pi Edition*, w przeciwności do innych wersji tej gry, jest produktem darmowym. Każdy posiadacz platformy Raspberry Pi może ją pobrać i używać jej za darmo.

Gïównym elementem edukacyjnym gry *Minecraft Pi Edition* jest jej **interfejs pro**gramistyczny, który pozwala na sterowanie grą za pomocą programów napisanych przez uĝytkownika. Interfejs ten jest obsïugiwany za pomocÈ Pythona (nie bez powodu Raspberry Pi Foundation wybrało ten język do tworzenia programów edukacyjnych) i pozwala użytkownikom na wysyłanie i odbieranie wiadomości, sterowanie położeniem bloków, a nawet na bezpośrednie sterowanie postacią, co jest doskonałym sposobem na zainteresowanie programowaniem młodszych graczy.

# **Instalacja gry Minecraft**

W przeciwieñstwie do innych pakietów edukacyjnych, takich jak Wolfram czy Scratch, *Minecraft* nie jest instalowany wraz z systemem Raspbian. Należy go pobrać z oficjalnej witryny internetowej, co najłatwiej jest zrobić za pomocą graficznego interfejsu użytkownika. Jeżeli Twoje Pi nie zostało skonfigurowane tak, aby ten interfejs uruchamiał się automatycznie, w terminalu wprowadź następujące polecenie:

#### startx

Po załadowaniu graficznego interfejsu użytkownika dwukrotnie kliknij ikonę Mi*dori*, która znajduje się na pulpicie. Jest to przeglądarka internetowa, w której należy otworzyć oficjalną stronę gry *Minecraft Pi Edition* — *http://pi.minecraft.net/.* 

Aby pobrać pakiet z grą, znajdź wyróżniony na niebiesko odnośnik *Download* (patrz rysunek 13.1), a następnie wybierz opcję otwarcia pliku.

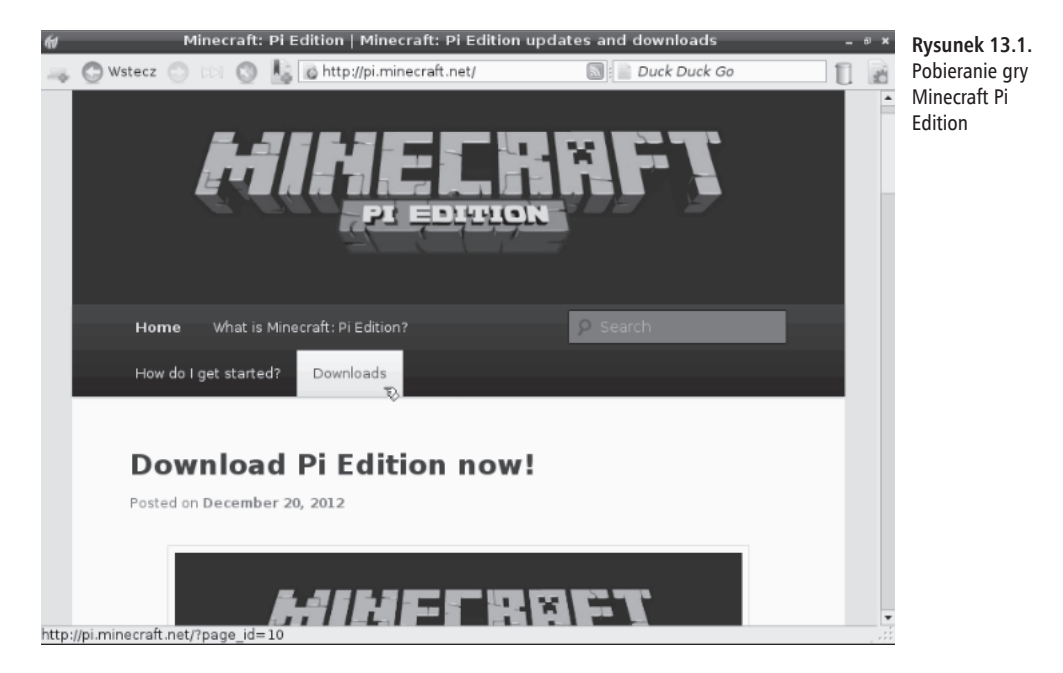

Po krótkiej chwili plik zostanie pobrany, a na ekranie otworzy się nowe okno, w którym zobaczysz zawartość archiwum z grą *Minecraft Pi Edition* — będzie się tam znajdował jeden folder o nazwie *mcpi*. Kliknij ikonę *Rozpakuj pliki* znajdującą się u góry okna. W kolejnym oknie wprowadź następującą ścieżkę, prowadzącą do miejsca, w którym chcesz rozpakować pliki:

/home/pi/

Kliknij przycisk *Rozpakuj* i poczekaj chwilę, aż pliki zostaną rozpakowane. Aplikacje instalowane w ten sposób, w przeciwieñstwie do aplikacji instalowanych za pomoca narzędzia Apt, nie będą automatycznie aktualizowane, a więc jeśli będziesz potrzebował nowszej wersji gry, będziesz musiał ją pobrać w ten sam sposób i rozpakować, nadpisując stare pliki.

# **Uruchamianie gry Minecraft**

Gra nie jest instalowana przez menedżer pakietów systemu operacyjnego, a więc na pulpicie nie znajdziesz skrótu do niej. Musisz odszukać folder z grą zlokalizowany na karcie SD. Kliknij przycisk znajdujący się w prawym dolnym rogu ekranu i w menu *Akcesoria* kliknij *Menedĝer plików*.

W oknie, które zostanie wyświetlone, zobaczysz wszystkie pliki znajdujące się w głównym katalogu Twojej karty pamięci. Znajdź katalog *mcpi* i kliknij dwukrotnie jego ikonę. W ten sposób otworzysz folder, który wcześniej rozpakowałeś, z archiwum z grą *Minecraft Pi Edition*. Kliknij dwukrotnie plik *minecraft-pi*. W wyniku tego wyświetlone zostanie pytanie o to, co chcesz z nim zrobić. Aby uruchomić grę, kliknij przycisk *Wykonaj* (patrz rysunek 13.2).

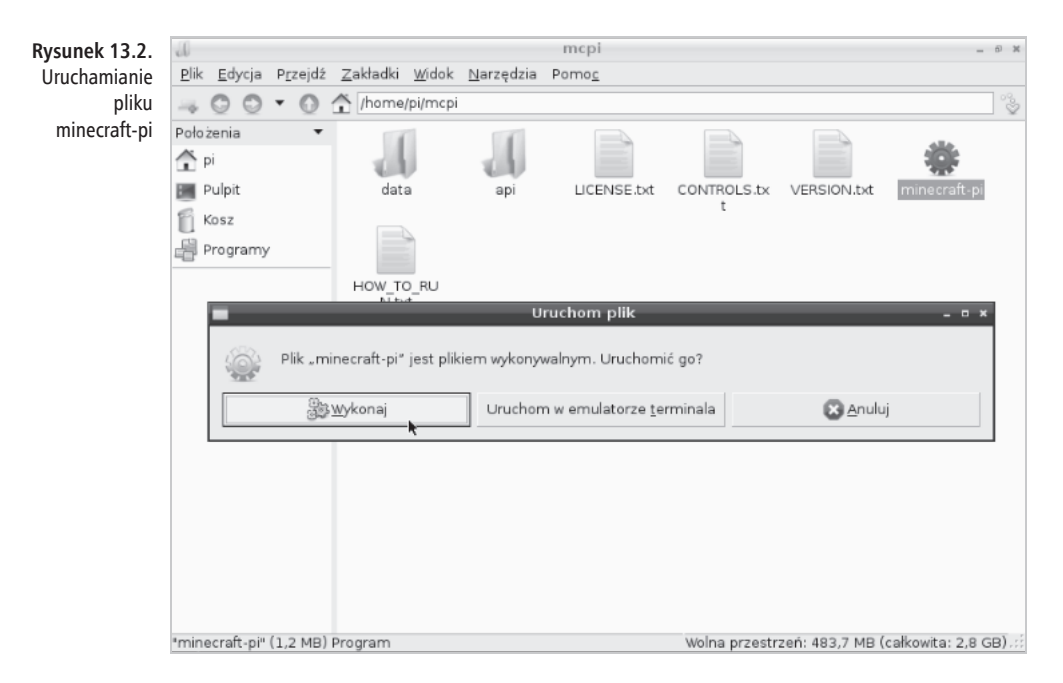

Domyślnie gra *Minecraft Pi Edition* uruchamia się w oknie na środku ekranu (patrz rysunek 13.3). Najlepiej jest grać w oknie znajdującym się właśnie na środku ekranu, ale możesz też kliknąć przycisk *Maksymalizuj*, co spowoduje zwiększenie obszaru ekranu zajmowanego przez grę.

**Rysunek 13.3.** Gra Minecraft uruchomiona w systemie Raspbian

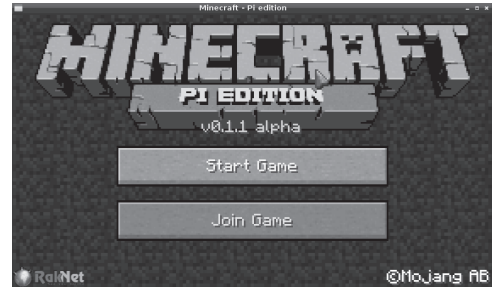

Gra jest dopiero w wersji *alfa*, w związku z czym mysz może momentami działać nieprawidłowo, co będzie utrudniało rozgrywkę. Ponadto podczas gry nie można wykonywać zrzutów ekranu — *Minecraft Pi Edition* komunikuje się z procesorem graficznym Raspberry Pi na bardzo niskim poziomie, co ma na celu poprawe wydajności gry, ale jeżeli spróbujesz wykonać zrzut ekranu z gry, w miejscu jej okna będzie widoczny tylko czarny prostokąt.

Aby rozpocząć zabawę z grą *Minecraft*, kliknij przycisk *Start Game*, co spowoduje zaïadowanie ekranu *World Selection*. Podczas kaĝdego uruchomienia nowej gry program generuje w sposób losowy świat rozgrywki. W świecie gry znajdziesz bloki wykonane z różnego materiału, a także morza, góry, plaże i drzewa. Gdy po raz pierwszy klikniesz przycisk *Start Game*, na ekranie *World Selection* nie będzie jeszcze widać wygenerowanego świata, a więc kliknij przycisk *Create New*, co pozwoli Ci wygenerować nowy świat. Podczas kolejnego uruchomienia gry będziesz mógł powrócić do tego świata (klikając środek ekranu) lub stworzyć zupełnie nowy.

Światy wygenerowane w grze *Minecraft Pi Edition* są niezależne od siebie. Jeżeli zbudujesz dom w jednym świecie, nie będziesz miał do niego dostępu w innym nawet w przypadku gry uruchomionej na tym samym egzemplarzu Raspberry Pi. Warto o tym pamiętać, szczególnie kasując stworzone światy w oknie *World Selection*. Upewnij sie, że kasujesz właściwy świat, ponieważ rzeczy znajdujące się w skasowanym świecie zostaną bezpowrotnie utracone.

# **Eksploracja**

¥wiat gry *Minecraft* jest widoczny z perspektywy pierwszej osoby, tak jak w przypadku gier FPS, ale gra ta jest z pewnościa o wiele mniej brutalna. Tak naprawde w wersji Pi Edition w grze nie spotka się żadnych wrogów ani ograniczeń czasowych, a wiec gra ta nadaje się świetnie na początek przygody z grami komputerowymi dla osób mïodszych.

Gre rozpoczniesz w losowym miejscu wygenerowanego świata (patrz rysunek 13.4). W grze poruszasz się do przodu, do tyłu, w prawo i w lewo za pomocą klawiszy *W*, *S*, *A* i *D*. Klawisze te nie obracają postaci. Żeby to zrobić, musisz korzystać z myszy. Inaczej niż w większości gier, gracz *Minecrafta* może również latać — w tym celu należy dwukrotnie wcisnąć klawisz skoku (spacje). Podczas lotu klawisz spacji służy do zwiększania wysokości, a klawisz *Shift* do jej zmniejszania. Ponowne, dwukrotne wciśnięcie klawisza spacji wyłącza tryb latania.

Inaczej niĝ w przypadku gïównego trybu gry — *Survival*, gra na Raspberry Pi oferuje graczowi nieskończony zapas wszystkich surowców, a więc może on od samego początku pracować nad wszelkimi konstrukcjami. Bloki, z których można je wykonywać, widoczne są w dolnej części okna gry, a aktualnie wybrany blok jest podświetlany. Za pomocą pokrętia myszy lub klawiszy  $1 - 8$  można wybierać różne bloki. Każdy z nich ma inną charakterystykę. Dodatkowe bloki znajdziesz wśród przedmiotów, które zostaną wyświetlone po wciśnięciu klawisza *E*. Efekt łączenia różnych bloków najlepiej sprawdzać na drodze eksperymentów. Umieść lawe obok wody lub drewna i zobacz, co się stanie.

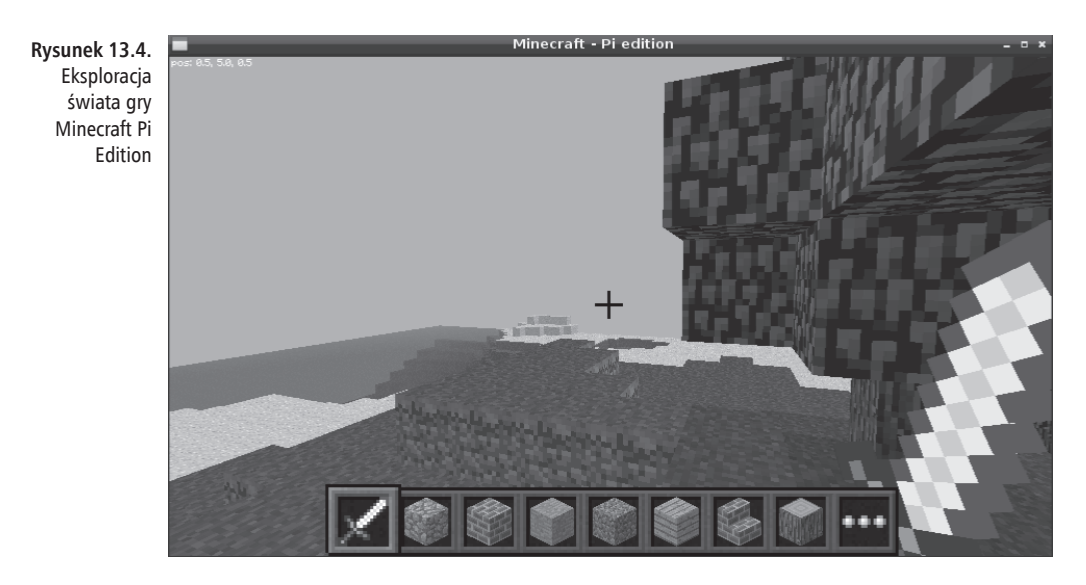

Aby postawiÊ blok w wybranym miejscu, kliknij prawy przycisk myszy lub przytrzymaj go w celu ustawienia wielu bloków za jednym zamachem. Możesz zniszczyć wszystkie bloki, które napotkasz — nawet te, których sam nie ustawiałeś. W tym celu kliknij wybrany blok lewym klawiszem myszy. By usunąć wiele bloków naraz, przytrzymaj ten klawisz i poruszaj myszą.

Konstruowanie budynków polega po prostu na umieszczaniu i usuwaniu bloków do momentu uzyskania zaplanowanej budowli — może to być domek na drzewie, rezydencja lub replika statku kosmicznego. Stan gry jest zapisywany w momencie wyjścia z niej. Do zapisanego stanu gry można później wrócić za pomocą ekranu *World Selection*. Przed przystąpieniem do zabawy z interfejsem programistycznym gry warto chwilę w nią pograć i zorientować się, jak poszczególne bloki wpływają na siebie.

# **Hakowanie gry Minecraft**

Grę Minecraft Pi Edition można wykorzystać w celach edukacyjnych ze względu na programowalny interfejs tej aplikacji, który pozwala na modyfikację wielu elementów gry za pomocÈ programów napisanych przez uĝytkownika. Interfejs programistyczny gry *Minecraft* ma wiele opcji, ale zacznijmy od przyjrzenia się jego najprostszym funkcjom.

Jeżeli grasz w grę *Minecraft Pi Edition*, zamknij ją, wciskając klawisz *Escape* i wybierając opcję Quit to Title, a następnie przycisk *X* znajdujący się w prawym górnym rogu okna.

Przed rozpoczęciem modyfikacji gry *Minecraft* utwórz kopię jej interfejsu programistycznego. Dzięki temu nie będziesz modyfikował głównej instalacji gry *Minecraft Pi Edition*, a więc będziesz mógł eksperymentować do woli bez ryzyka, że uszkodzisz

gre. Kliknij dwukrotnie ikonę LXTerminal, która znajduje się na pulpicie, a następnie wprowadź poniższe polecenia:

```
mkdir ~/kodarvminecraft
cp -r ~/mcpi/api/python/mcpi ~/kodgryminecraft/minecraft
```
Przy użyciu tych poleceń uzyskasz nowy katalog o nazwie kodgryminecraft, do którego kopiowane są pliki gry Minecraft. To w tym folderze będziesz tworzył i modyfikował pliki odpowiedzialne za działanie gry Minecraft Pi Edition. Jeżeli z Twojego Pi korzysta wiele osób logujących się jako ten sam użytkownik, warto w miejscu nazwy kodgryminecraft w podanym wcześniej kodzie wpisać nazwe taką jak minecraft-tomek, minecraft-adam, minecraft-agata itp.

Interfejs programistyczny Minecraft Pi Edition obsługuje wiele języków programowania, ale pracę z nim najłatwiej jest rozpocząć, programując w języku Python. Więcej informacji na temat podstaw Pythona znajdziesz w rozdziale 12., "Wprowadzenie do języka Python". Jeżeli masz już za sobą lekturę wspomnianego rozdziału, możesz przystąpić do modyfikowania gry Minecraft.

Prace zacznij od dwukrotnego klikniecia ikony *IDLE* znajdujacej sie na pulpicie. Uruchom środowisko IDLE, a nie IDLE 3, ponieważ to drugie obsługuje nowszą wersję języka Python, która nie jest zgodna z interfejsem gry Minecraft. W wyświetlonym oknie kliknij menu File, a następnie wybierz z niego opcję New Window. Spowoduje to otwarcie okna nowego projektu. Na początku zapisz ten projekt, klikając Save As w menu File. W oknie zapisu kliknij dwukrotnie folder o nazwie kodgrymi*necraft*, a przed zapisaniem projektu nadaj mu nazwę *testowanie.py* (patrz rysunek 13.5). Upewnij się, że zapisujesz ten plik bezpośrednio w katalogu kodgryminecraft, a nie w podkatalogu Minecraft, który zawiera interfejs gry Minecraft i nie powinien być modyfikowany.

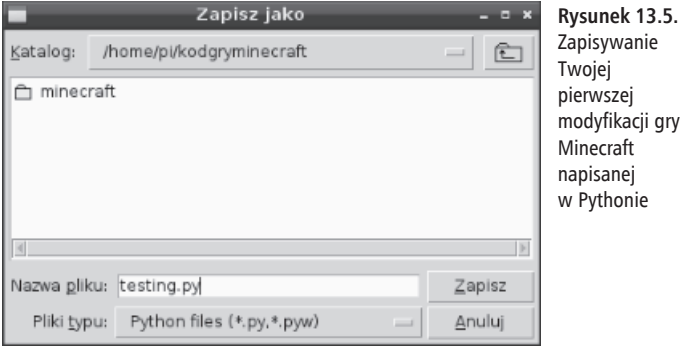

Rozpocznij tworzenie kodu od umieszczenia na samym początku standardowej linii shebang:

#!/usr/bin/env python

Pozwoli to na uruchamianie programu bez potrzeby ładowania środowiska IDLE. Umieszczenie tego wiersza nie jest koniecznością, ale jest dobrym nawykiem pozwalającym na odróżnienie napisanych przez Ciebie skryptów Pythona od innych plików, nawet gdy ich nazwa zostanie zmieniona, a pliki nie będę miały już rozszerzenia .py. Teraz czas na zapisanie kodu importującego bibliotekę interfejsu programistycznego gry Minecraft, co pozwoli na stosowanie wielu poleceń niezbędnych do modyfikacji gry z poziomu Pythona. W oknie IDLE wpisz następujące dwa wiersze kodu:

import minecraft.minecraft as minecraft import minecraft.block as block

Następnie określ prosty sposób na wysyłanie poleceń do gry Minecraft — wpisz kolejną linię kodu:

```
mc = minecraft.Minecraft.create()
```
Dzięki temu poleceniu nie będziesz musiał wpisywać polecenia odwołującego się do interfejsu gry Minecraft za każdym razem, gdy będziesz chciał uzyskać do niego dostęp. W takich sytuacjach wystarczy, że zastosujesz dwie litery: mc. W ten sposób zaoszczędzisz czas, a ukończony program będzie o wiele bardziej czytelny. Polecenie to łączy pisany przez Ciebie program z grą Minecraft tak, że interfejs tej gry będzie przyjmował napisane przez Ciebie instrukcje.

Interfejs programistyczny gry *Minecraft Pi Edition* oferuje wiele możliwości — o wielu opcjach nawet nie wspomnimy w tym rozdziale. Poniższy kod ilustruje podstawowe możliwości modyfikacji gry Minecraft. Wpisz go w oknie środowiska programistycznego IDLE (patrz rysunek 13.6).

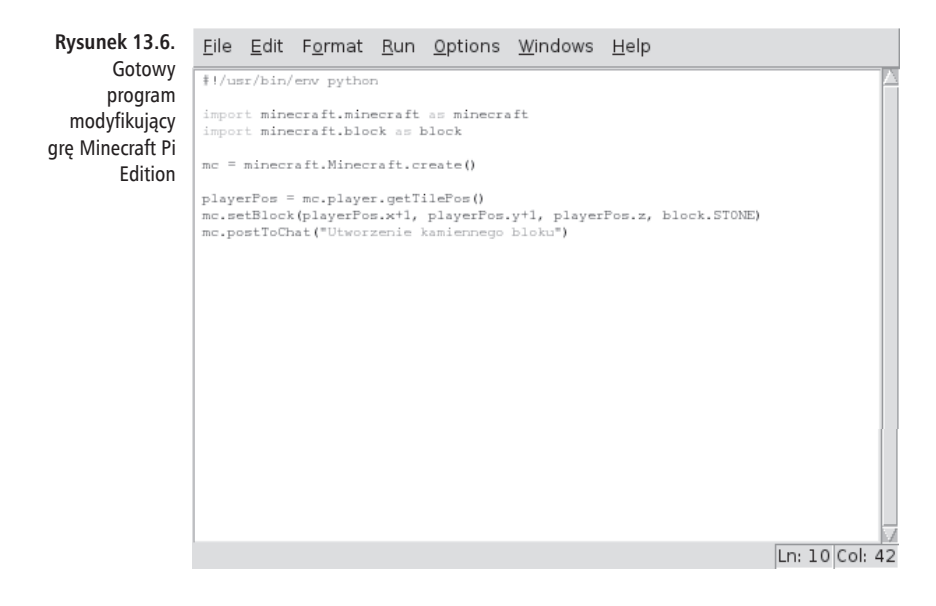

```
playerPos = mc.player.getTilePos()
mc.setBlock(playerPos.x+1, playerPos.y+1, playerPos.z, block.STONE)
mc.postToChat("Utworzenie kamiennego bloku.")
```
Pierwsza linia kodu odwołuje się do bieżącej pozycji gracza względem najbliższej struktury zwanej kafelkiem (ang. *tile*). Druga instrukcja tworzy nowy kamienny blok umieszczony w miejscu o określonym przesunieciu względem pozycji gracza zdefiniowanej przez parametry X, Y i Z. Umiejscowienie wszystkich elementów w grze Minecraft jest opisywane w takim trójwymiarowym formacie. Opanowanie dokładnego adresowania miejsc w grze jest niezbedne do pracy z jej interfejsem programistycznym.

Ostatni wiersz kodu wyświetla komunikat potwierdzający utworzenie kamiennego bloku, który zostanie wyświetlony za pomocą systemu czatu. System ten początkowo był zaprojektowany z myślą o komunikacji pomiedzy graczami bawiącymi się w trybie rozgrywki wieloosobowej (gracze mogą korzystać z połaczenia internetowego i nie muszą znajdować się w tym samym pokoju). Wyświetlenie tego komunikatu potwierdza poprawność działania skryptu. Bez tego komunikatu gracz mógłby nie zauważyć utworzenia nowego kamiennego bloku, ponieważ blok ten mógłby zostać utworzony np. za nim.

Zapisz plik, klikając w menu File opcję Save. Ponownie uruchom grę Minecraft Pi Edition i kliknij napis Start Game. Załaduj wygenerowany wcześniej świat lub wybierz opcję tworzenia nowego świata, a następnie wciśnij klawisz tabulacji, co spowoduje uwolnienie wskaźnika myszy. Dzięki temu będziesz mógł sterować kursorem myszy poza oknem gry Minecraft i wrócić do okna IDLE, w którym znajduje się Twój program.

W oknie IDLE wejdź do menu Run i wybierz opcję Run Module lub wciśnij klawisz F5, co spowoduje uruchomienie stworzonego przez Ciebie programu. Po chwili zobaczysz, że w oknie gry Minecraft wyświetlił się opisany wcześniej komunikat (patrz rysunek 13.7). Kliknij pasek z nazwą okna gry Minecraft — będziesz mógł ponownie sterować grą za pomocą myszy. Powinieneś zobaczyć nowo utworzony kamienny blok. Jeżeli poruszyłeś postacią w grze, to zajrzyj jeszcze raz do okna IDLE, a następnie wejdź do menu Run i wybierz opcję Run Module, co spowoduje ponowne uruchomienie napisanego przez Ciebie programu i utworzenie kolejnego bloku. Możesz również zmienić współrzędne  $X$ ,  $Y$  i  $Z$ , co pozwoli umieścić nowy blok w innym miejscu bez potrzeby przemieszczania postaci w grze. Zmieniając współrzędną Y, możesz nawet zawiesić blok w powietrzu.

Najszybciej opanujesz interfejs programistyczny gry Minecraft dzięki praktyce. Na stronie http://www.themagpi.com/ znajdziesz praktyczny poradnik obsługi interfejsu programistycznego gry Minecraft, który został stworzony przez czasopismo "The MagPi". Więcej informacji na ten temat uzyskasz, wpisując w wyszukiwarkę hasło "Minecraft Pi Edition". Analiza innych programów oraz ich modyfikacja pozwoli Ci szybko zrozumieć zasady pracy interfejsu programistycznego gry Minecraft. Jest to doskonały sposób na opanowanie technik programistycznych języka Python.

#### **232 RASPBERRY PI. PRZEWODNIK U¿YTKOWNIKA**

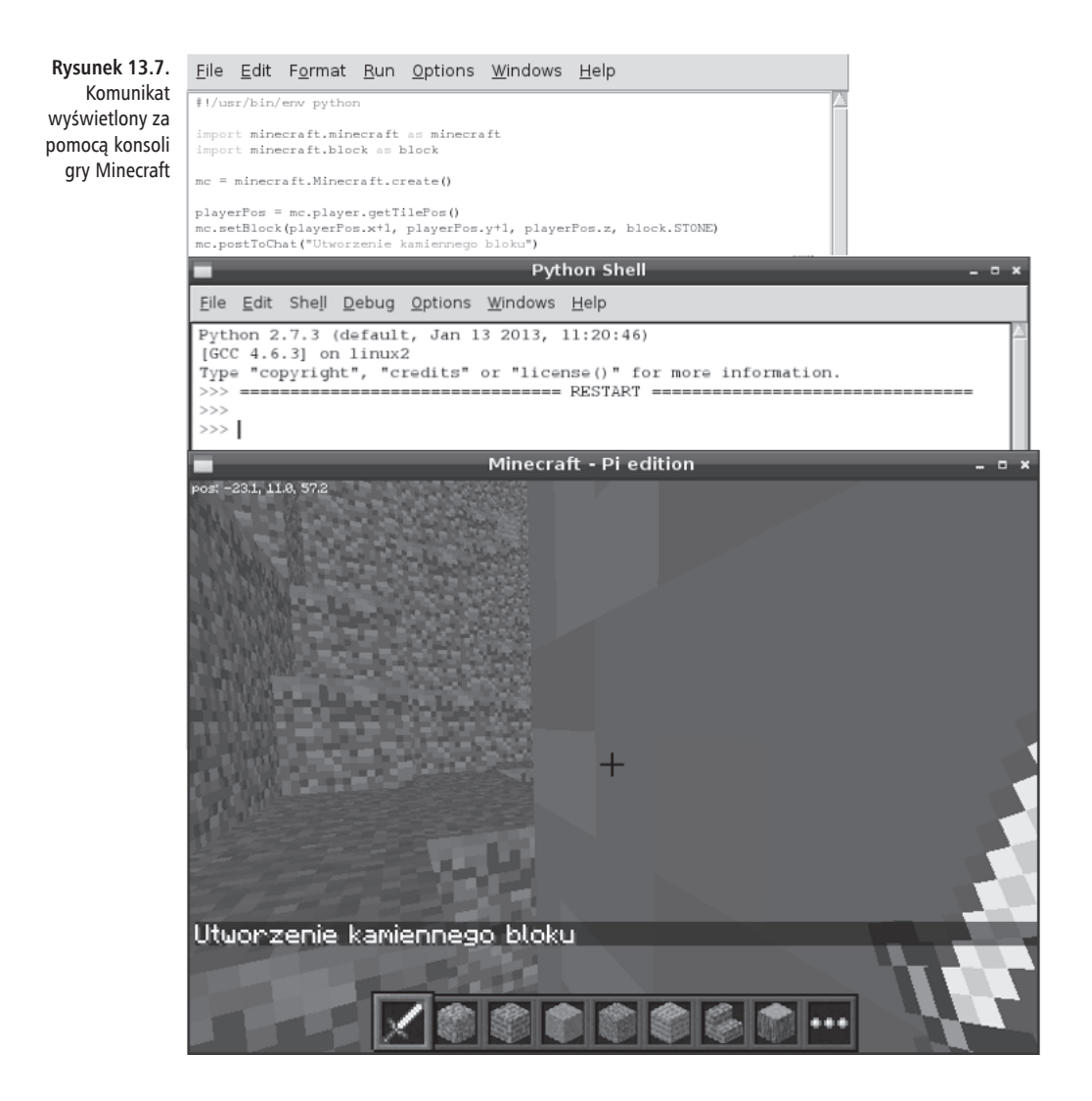

# $\mathop{\rm Cz}\nolimits_{{\mathop{\rm c}\nolimits} i{\mathop{\rm c}\nolimits}}\mathop{\rm I}\nolimits V$ **Sterowanie**

Rozdział 14. "Sterowanie sprzętem"

- Rozdział 15. "Port GPIO"
- Rozdział 16. "Moduł kamery Raspberry Pi"
- Rozdział 17. "Dodatkowe płytki"

# **Skorowidz**

#### **A**

ADC, *Patrz:* przetwornik analogowo-cyfrowy Adobe Photoshop, 161 adres IP, 47, 88, 95, 96 MAC, 88 rozgłaszania w sieci, 88 serwera, 96 algebra Boole'a, *Patrz:* logika Boole'a Apache, 166 Apple OS X, 34, 53 Arduino, 257, 288, 290 arkusz kalkulacyjny, 156, 157, 158, 160

#### **B**

Bcast, 88 bezpieczeñstwo, 72, 114 biblioteka, 72 GPIO, 260 pygame, 206, 207 inicjalizacja, 207 BitTorrent, 51, 52 klient, *Patrz:* program kliencki Boole George, 188 bootloader, *Patrz*: program *ladujący* 

#### **C**

cążki boczne, 238 centrum multimedialne, 67, 146, 148 chip, *Patrz:* ukïad póïprzewodnikowy Chromium, 159 CPU, 133, 137, 156 CRM, 157 cyna lutownicza, 237, 245, 246 cynowanie, 247

#### **D**

DAC, *Patrz:* przetwornik cyfrowo-analogowy danych kompresja, 44

demon, 167 dependency, Patrz: zależność Dillo, 64 dioda ACT, 49 LED, 30 PWR, 49 dioda LED, *Patrz:* LED DNS, 96 domena, 96 dysk twardy, 42, 43, 44, 68 dźwiek, 64 generowany na złączu HDMI, *Patrz:* złącze HDMI dźwięk

#### **E**

edytor obrazów, 161 tekstu, 63, 156, 157, 158, 160 Leafpad, 197 nano, 94, 197 ekran, 38, 141, *Patrz teĝ:* monitor głębia kolorów, 129 nadmiarowość, 85, 120, 129 proporcje, 130

#### **F**

firmware, 97, 98, 100, 101 flaga, 70 flashowanie, 29, 51 format BMP, 274 GIF, 274 H.264, 146, 149, 276 JPEG, 273 JPG, 163 koloru, 310 ODF, 160 PDF, 64 PNG, 163, 274 XCF, 163 ZIP, 44, 63 Frisk Dalien, 224

# $\mathsf{G}\,$

GID, 70 Gimp, 161 instalacja, 162 podręcznik użytkownika, 162 gniazdo micro-USB, Patrz: złącze zasilające Google Drive, 157 GPU, 133, 137, 148 grafika bitmapowa, 161 wektorowa, 160 GRUB, 59 grupa, 70 dodatkowa, 70 główna, 70 identyfikator, Patrz: GID GUI, 58, 59, 60, 62, 64, 128, 146, 156, 197 ustawienia, 66

## $H$

Hancom ThinkFree Office, 158 HDMI, Patrz: złącze HDMI host, 120 Hudson Tom, 215 Hwaddr, 88

### I

IDE, 65, 197 identyfikator grupy, Patrz: GID SSID, 97 użytkownika, Patrz: UID IDLE, 65, 197 tryb powłoki Pythona, 197 wyróżnianie składni, 198, 199 IDLE 3, 65, 198 Image Writer for Windows, 54 IndieCity, 74 interfejs CSI, 268, 269 kamery, Patrz: interfejs CSI komunikacji bezprzewodowej, Patrz: moduł komunikacji bezprzewodowej XBee sieciowy, 88, 89 SPI, 122

tekstowy, 52 użytkownika graficzny, Patrz: GUI wirtualny zwrotny, 87

# $\mathbf{J}$

jadro, 59, 71, 90, 140 awaryjne, 90, 132 bufor warstwy, 98 diagnozowanie, 140 komunikat, 256 wiersz trybu, Patrz: wiersz trybu jadra jednostka transmisji maksymalna, Patrz: MTU język asembler, Patrz: asembler  $C++$ , 257 niskopoziomowy, 196 obiektowy, 186 PHP, Patrz: PHP programowania graficzny, 64 Python, Patrz: Python Python 3, 65 Scratch, Patrz: Scratch Wolfram, 64, 65 wysokopoziomowy, 196 joystick, 42

# K

kalkulator, 63, 204 kamera, *Patrz*: moduł kamery kanał alfa, 130 IRC, 215, 216 karta SD, 29, 43, 54, 55, 71, 86 kompatybilność z czytnikiem na płytce Pi, 86 pojemność, 43 sieciowa, 45, 73, 94 producent, 99, 100 sieć bezprzewodowa, 47, 97, 100, 104 katalog bieżący, 60 bin, 72 boot, 71, 90 dev. 72 etc, 72

home, 72 lib, 72  $lost + found, 72$ media, 72 mnt, 72 opt, 72 proc, 72  $\sin 72$ selinux, 72 sys, 72  $tmp, 72$ tworzenie, 61 usr, 72 usuwanie, 61 var. 72 wirtualny, 71 zmiana, 60 klawiatura, 30, 38, 41 diagnozowanie, 82 układ, 115, 116 ustawienia, 66 zgodność, 82, 83 złącze PS/2, 41 klucz współdzielony, 103 kodek, 78 kompilator, 78 komputer jednopłytkowy, 33 komunikat, 256 koncentrator USB, 30, 41, 42 z zewnętrznym zasilaniem, 42, 82, 97 konsola, 59, 60, 68, 104, 114, 146 szeregowa, 140

#### T.

**LAMP. 166** instalowanie, 166, 167 LED, 237, 257, 258 napięcie przewodzenia, 258 prad przewodzenia, 258 LEGO Education WeDo, 192 LEGO WeDo, 178 LibreOffice, 159, 160 Lightweight X11 Desktop Environment, Patrz: LXDE Linux, 35, 58, 59, 60, 71 dystrybucja, 35, 51, 52 Arch Linux, 67 Debian, 61, 67 Fedora, 67

Live CD, 59 Mint, 67 OpenELEC, 67 Pidora, 67 Raspbmc, 67, Patrz: Raspbmc Red Hat, 67 Ubuntu, 67 Xbmc, 148 man, 66 logika Boole'a, 188, 204 lutownica, 237 LXDE, 61

#### M

magistrala, 255  $I^2C$ , 256 SPI, 256 szeregowa UART, 255 szybkość pracy, 256 maska sieciowa, 88, 95 Mathematica, 63 menedżer pakietów, 76, 78 Microsoft Windows, 34, Patrz: Windows Midori, 64, 159 Midori Private Browsing, 64 miernik uniwersalny, 238 mikrokontroler, 257, 290 ATmega 328, 290, 294 Minecraft, 224 Minecraft Pi Edition, 224 instalowanie, 224 interfejs programistyczny, 224, 228, 229, 230, 231 programowanie, 229, 230, 231 surowce, 227 uruchamianie, 225, 227 Minecraft Pocket Edition, 224 Minecraf Survival, 227 moduł kamery, 29, 117, 256, 268, 304 fotografia poklatkowa, 276, 278 instalowanie, 269 interfejs, Patrz: interfejs CSI matryca, 268 podgląd obrazu, 273 rejestrowanie pojedynczej klatki, 273 uruchamianie, 271, 273 zapisywanie obrazu, 274, 275

moduł zapisywanie sekwencji wideo, 275, 276 komunikacji bezprzewodowej XBee, 284.285 **RF-BEE, 285 RN-XV, 285** RPi.GPIO, 260 XBee, 284, 285 monitor, 38, 85, 128, Patrz też: ekran ustawienia, 66 wejście, 40 montaż powierzchniowy, 245 przewlekany, 245 **MTU, 88** multimetr, 238 MySQL, 166 hasło, 167 instalowanie, 166 mysz, 30, 38, 41 diagnozowanie, 83 ustawienia, 66

#### N

naped optyczny, 42 narzędzie, Patrz: polecenie Nazarko Sam, 148 NetSurf Web Browser, 64 Nieminen Aron, 224 NOOBS, 43, 49, 126, 149 instalowanie, 43 uruchamianie, 126

### $\Omega$

obraz bitmapowy, 161 Office 365, 158 Openbox, 66 OpenOffice.org, 159 oprogramowanie aktualizowanie, 79 do odtwarzania muzyki, *Patrz:* pakiet moc instalacja, 77, 78 LAMP, Patrz: LAMP moc, Patrz: pakiet moc opcionalne. 72 usuwanie, 79

w chmurze, 156, 157, 158 złośliwe, 58 overscan, Patrz: ekran nadmiarowość overvoltage, Patrz: Raspberry Pi konfiguracja zmiana napięcia

## $\mathbf{P}$

pakiet, 59, 76 biurowy, 157, 158, 159 firmware-ralink, 100 LibreOffice, Patrz: LibreOffice moc, 146 mocp, 146 nethack-console, 78 pamięć, 43 flash, Patrz: pendrive L2, 137, 138 masowa, 68, 69 USB, 44, 45 operacyjna, 30, 31, 32, 121 podręczna drugiego poziomu, Patrz: pamięć L2 podział, 121, 138, 139, 156, 166 RAM, 28, 29 partycja, 59, 73 pendrive, 44, 54 PHP, 166, 168  $phpBB, 166$ Pi Store, 73 PicoBoard, 178, 191 pipe, Patrz: potok plik img, 52 .py, 199 .sh, 277 .sha1, 52 audio, 146 cmdline.txt, 126, 139, 140, 256 config.txt, 91, 126, 127, 128, 132, 133, 136, 138, 139 format, Patrz: format interfaces, 94, 107, 108 kernel.img, 90 kernel emergency.img, 90 kompresja, 63 konfiguracyjny, 72, 108, 112, 126 naprawianie, 126 nazwa, 61 PDF, 64

phptest.php, 169 serwera WWW, 170 start.elf, 139 system, *Patrz:* system plików tymczasowy, 72 usuwanie, 61 wpa.conf, 107, 108, 109 wykonywalny, 59, 198, 201, 280 system rdzenny, 73 płytka, 28 drukowana PCB, 242 Gertboard, 284, 290, 291 PicoBoard, *Patrz:* PicoBoard projektowa, 243 Prototyping Pi Plate, 287, 288, 289 prototypowa specjalistyczna, 284 stripboard, *Patrz:* stripboard Raspberry Pi I/O Extension, Patrz: płytka Gertboard rozszerzenia, 29 Slice of Pi, 284, 289 pin, 286, 287 uniwersalna, 236, 242, 286 polecenie apt, 76, 77, 78, 79 apt-cache, 77, 100 apt-get, 78, 156 apt-get remove, 100 cd, 60 chmod, 201, 280 date, 278, 279 dd, 52, 53 diskutil, 54 dmesg, 98, 100 except, 217 fbi, 272 GPIO.input, 260 GPIO.output, 260 grep, 99 groups, 70 ifconfig, 87, 105 int, 204 iwconfig, 105 iwlist, 104 ls, 60 man, 66 mkdir, 61, 69 moc, 147 mocp, 147, 148 mv, 61, 201

pacman, 76 passwd, 114 ping, 89 pop, 212 print, 198, 203 formatowanie, 203 purge, 79 python, 200 raspi-config, 112, 113, 114, 126, 272 aktualizacja, 122 menu, 113 możliwości, 123 raspistill, 273, 304, 308 raspivid, 275, 276, 304, 309 raspiyuv, 304, 310 raw\_input, 203, 204 remove, 79 rm, 61 sleep, 279 startx, 68, 114 sudo, 59, 70 sudo apt, 76 sudo chgrp, 69 sudo chmod, 69 sudo cp, 201 sudo fdisk, 53, 69 sudo ifdown eth0, 89 sudo ifup eth0, 89 sudo mkdir, 69 sudo mount, 69 sudo mv, 201 sudo shutdown, 49, 80 try, 217 update, 79 useradd, 70 wpa\_gui, 101, 104 wpasupplicant, 108 yum, 76 zamykające system, 49 port, *Patrz też: złącze* Ethernet, 87, 94 GPIO, 24, 191, 236, 252, 284, 288 dane wejściowe, 262 magistrala, *Patrz:* magistrala pin, 252, 253, 254, 255, 259 zasilanie, 255 wejścia-wyjścia, 290, Patrz: port GPIO potok, 99 powïoka, 59 Bash, 59, 277 GNOME, 59

powłoka graficzna, 59, 61, 68 systemu operacyjnego, 72 **KDE. 59** LXDE, 63, 66, 68 skrypt, Patrz: skrypt powłoki prezentacja, 157, 158, 160, 178 proces, 72 procesor ARM, 19, 33, 34 ARM11, 34 ARMv6, 34 BCM2835, 28, 31, 33, 34, 119, 133, 146, 256 centralny, Patrz: CPU częstotliwość taktowania, 86 graficzny, *Patrz*: GPU multimedialny, *Patrz*: BCM2835 przetaktowywanie, 118, 133, 134, 135 SCM2835, 30 VideoCore IV, 148 program działający, Patrz: proces GPicView, Patrz: GPicView kliencki, 52 ładujący, 59, 139 GRUB, Patrz: GRUB programowanie mikrokontrolerów, 256 protokół DHCP, 47  $I^2C$ , 236 SPI, 236 SSH, 121 przeglądarka internetowa, 64, 156 Chromium. Patrz: Chromium Dillo. Patrz: Dillo Midori, Patrz: Midori NetSurf Web Browser. Patrz: NetSurf Web Browser obrazów, 63 przetwornik analogowo-cyfrowy, 290, 293 cyfrowo-analogowy, 290, 293 przewód krosowy, 46 przezroczystość, 130 przycisk, 237 punkt montowania, 69 testowania napięcia, 83, 84

Python, 61, 65, 196, 221, 229 dane wejściowe, 203 funkcja, 208 interpreter, 201 komentarz, 202 moduł pygame.clock, 207 pygame.locals, 207 random, 207 socket, 215 sys, 207, 215 time, 207, 215 obsługa błędów, 217 sieci, 215 operator, 204, 211 pętla, 204 elif. 210 if, 210 while, 209 zagnieżdżona, 264 pobieranie łańcucha, 203 shebang, 198, 201, 202 stała, 215 tworzenie gier, 206 uruchamianie programu, 199 wykonywanie operacji w czasie rzeczywistym, 257 znak  $#.202$  $#!, 198$  $*, 205$  $/$ , 205  $+=, 211$  $<$ , 204  $\leq$  = , 204  $=-211$  $=-, 204$  $> 204$  $>=$ , 204  $!=$ , 204

#### $\Omega$

QjackCtl, 65

#### $\mathbf R$

Raspberry Pi  $blog, 22$ Camera Module, Patrz: moduł kamery

323

konfiguracja, 112, 115, 116, 118, 119, 120, 121, 122, 126, 127, 132, 133, 139 kamera, 117 przetaktowywanie, Patrz: procesor przetaktowywanie tryb testowy, 138 zmiana napiecia, 133, 135, 136 mapa użytkowników, 117 Model A, 28, 30 łaczenie z siecia, 45 piny GPIO, 252 Model B, 28, 31, 87 łaczenie z siecia, 45, 46 piny GPIO, 252 Model B Revision 1, 28, 32 GPIO piny, 253 Model B Revision 2, 28, 31, 33 GPIO piny, 252 Model B Revision 3, 33 Model B+, 28, 31, 32, 33 GPIO piny, 252, 253, 255 złącze RCA, 39 napiecie zasilania, 255 nazwa, 19 płytka, Patrz: płytka społeczność, 22 sterownik, 236 strefa czasowa, 116 uruchamianie, 86 ustawienia narodowe, 115, 116 język, 115, 116 wersja, 28 wyłączanie, 80 złącze, Patrz: złącze Raspbian, 61, 62, 67 dokumentacja, 62 oprogramowanie, 62 Raspbmc, 148, 149 instalowanie, 149 konfiguracja, 153, 154 Rastrack, 117 repozytorium, 77 rezystor, 237 kod paskowy, 239, 240 ograniczający, 258 podciągający, 256 tolerancja, 239 RGB, 310 RISC OS, 67 rozdzielczość, 130 Full HD, 39

#### S

Scratch, 23, 64, 65, 114, 178, 186 animacja, 182, 183 dane wejściowe, 185 duszek, 180, 186 dodawanie, 186 kolizja, 185 nazwa, 188 dźwiek, 183 GPIO, 191 Lego, 192 obiekt, Patrz: Scratch duszek operator, 188 opóźnienie, 183 pętla, 183 PicoBoard, Patrz: PicoBoard podstawy, 179 program, 180 zapisywanie, 182 przetwarzanie wielowątkowe, 191 scena, 180 sprajt, Patrz: Scratch duszek system rozsyłania komunikatów, 190 urządzenie zewnętrzne, 191 watek, 186 wyrażenie, 188 warunkowe, 185, 189 SELinux, 72 serwer adres, Patrz: adres serwera Apache, 167, 168 DHCP, 94, 95 DNS, Patrz: DNS lighttpd, 169 MySQL, 167 nazw, 96 sieciowy, 30 www. 166 plik, *Patrz*: plik serwera WWW Shinners Pete, 206 sieć bezprzewodowa, 47, 48, 64, 97, 104 AES, 108 nawiązywanie połączenia, 101, 104, 109 nazwa, Patrz: identyfikator SSID skanowanie, 102 szyfrowanie danych, 103, 108 **TKIP, 108** typ, 97

sieć **WEP, 108** Wi-Fi, 64 WPA, 108, 109 BitTorrent, Patrz: BitTorrent enkapsulacja, 87 konfiguracja, 87, 94 przewodowa, 46, 94 Python, 215 statystyki, 88 silnik, 290 skrypt powłoki, 277 komunikat, 279 słuchawki, 41 Sonic Pi, 64, 65 Squeak, 64, 65 sterownik, 236 sterownik silnika, 290 stos LAMP, Patrz: LAMP stripboard, 237, 242, 243, 286 lutowanie, 244, 245, 247, 249 superużytkownik, Patrz: użytkownik Root Synaptic Package Manager, 76 system awarii, 72 bazy wiedzy, 157 konserwacja, 72 obsługi konferencji, 157 operacyjny, 34, 43 Apple OS X, Patrz: Apple OS X instalacja, 49, 50, 55, *Patrz*: flashowanie instalacja reczna, 51 Linux, Patrz: Linux Microsoft Windows, Patrz: Microsoft Windows NOOBS, Patrz: NOOBS Raspbian, 50, 52, Patrz: Raspbian RISC OS, Patrz: RISC OS plików, 60, 71 główny, 141, 159 zwiększanie rozmiaru, 113 uruchamianie, 86 uruchomienie awaryjne, 90 X Window, 60 zarzadzania finansami, 157 zarządzania relacjami z klientami, Patrz: CRM zarządzania treścią, 166 szczypce, 238

### T

taśma do rozlutowania, 238, 245 telewizor, 120, 128 terminal, 52, 59, 60, 104 dostęp za pośrednictwem sieci, 121 powłoki LXDE, 63 ThinkFree Mobile, 158 ThinkFree Online, 158 ThinkFree Server, 158 touchpad, 41 trackball, 41, 83 tryb testowy, 138 wyświetlania, 49

#### $\mathbf{U}$

**UID. 70** układ półprzewodnikowy, 28 scalony, Patrz: układ półprzewodnikowy urządzenie mmcblk0p2, 141 peryferyjne, 38 ttyl, Patrz: ekran ttyAMA0, Patrz: konsola szeregowa zewnętrzne, 42, 69, 72 montowanie, 68, 72 pobór mocy, 83 usługa Xbmc, 149, 150 użytkownik atrybut, 70 hasło, 72, 114 identyfikator, Patrz: UID konto, 58 pi, 69, 114 Root, *Patrz:* użytkownik Root standardowe, Patrz: użytkownik konto pi tworzenie, 69 nazwa, 114 Root, 59, 69 uprawnienia ograniczone, 58

### $\mathbf V$

van Loo Gert. 290 Veroboard, 243

#### W

Walmsley Ryan, 117 wideo, 269, 309 nagrywanie, 271 wiersz trybu jądra, 139 poleceń, Patrz: terminal wiki, 157 Windows, 54 wirus, 58 Wolfram, 64, 65 Wolfram Stephen, 63 WordPress, 166 aktualizacja, 173 instalowanie, 170 wpa gui, 64 wyświetlacz panelowy, 29

#### $\mathbf x$

 $xpdf, 64$ 

#### Y

**YUV, 310** 

#### Z

zależność, 78 zasilacz, 29, 82, 83 wydajność, 48, 83 zamienniki, 85 zegar systemowy, 279 taktowanie, 112, 118, 119 złącze, Patrz też: port audio, 29, 39, 40, 122 CSI, 29, 269 DSI, 29, 38, 40 DVI, 40, 85 dźwięk, 65

GPIO, 29, 31 HDMI, 21, 29, 38, 39, 40, 85, 122, 130, 131, 312, 313, 314, 315, 316 **CEA, 131** DMT, 131 zmiana napięcia wyjściowego, 131 kompozytowe, 21, 29, 38, 40, 85, 130 PS/2, 41 RCA, 38, 39 RJ45, 46 tryb wyświetlania, 312, 313, 314, 315, 316 uniwersalnej magistrali szeregowej, Patrz: złącze USB USB, 30, 31, 41, 44, 45 VGA, 40 wideo DSI, 284 zasilające, 29, 48 zespolonego sygnału wizyjnego, Patrz: złącze kompozytowe zmienna, 72 \$PATH, 198, 201 środowiskowa, 198 znak  $!=$ , 204  $#$ , 202  $#!, 198$  $$, 279$  $*, 205$  $/$ , 205  $\hat{ }$  , 278  $\vert$ , 99  $+=, 211$  $<$ , 204  $\leq$  = , 204  $=-211$  $=-, 204$  $> 204$ 

#### $>=$ , 204 zachęty, 120

Zoho, 157

# PROGRAM PARTNERSKI GRUPY WYDAWNICZEJ HELION

**1. ZAREJESTRUJ SIĘ** 2. PREZENTUJ KSIĄŻKI **3. ZBIERAJ PROWIZJE** 

Zmień swoją stronę WWW w działający bankomat!

Dowiedz się więcej i dołącz już dzisiaj! http://program-partnerski.helion.pl

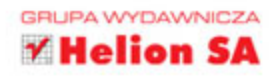

# Kompletne źródło informacji o Raspberry Pi!

Raspberry Pi to komputer wielkości karty kredytowej. Wśród jego głównych atutów można wymienić ogrom możliwości oraz niską cenę. Początkowo miał pełnić funkcję platformy do nauki programowania, jednak szybko znalazł tysiące innych zastosowań! Raspberry Pi jest używany jako serwer WWW, odtwarzacz filmów, sterownik urządzeń lub baza zaawansowanych projektów elektronicznych. Jaki Ty masz pomysł na jego zastosowanie?

Ta ksiażka to kolejne wydanie instrukcji użytkownika, dzieki której poznasz tajniki pracy z platforma Raspberry Pi. Została wzbogacona i zaktualizowana o informacje na temat najnowszej wersji Pi, oznaczonej symbolem B+. Nowa wersja to jeszcze wieksza moc oraz ciekawe możliwości. Siegnij po te książke i przekonaj się, czym charakteryzuje się architektura ARM oraz jak przygotować Pi do pracy. Naucz się pracować z systemem Linux, a także tworzyć programy i skrypty miedzy innymi za pomoca jezyka Python. Dowiedz sie, jak zbudować centrum multimedialne na podstawie platformy Raspberry Pi oraz jak podłaczyć do Pi dodatkowe urzadzenia. Książka ta jest obowiązkowa lektura dla wszystkich osób zafascynowanych możliwościami Raspberry Pi.

# Dzięki tej książce:

- poznasz historię platformy oraz jej możliwości
- dowiesz się, jak podłączyć do Pi zewnętrzne urządzenia
- wykorzystasz złącza GPIO
- zbudujesz centrum multimedialne z Pi na czele
- wykorzystasz w pełni możliwości tej niesamowitej platformy

Eben Upton - współtwórca platformy Raspberry Pi. Jest dyrektorem technicznym w Broadcom oraz CEO w firmie Raspberry Pi. Wcześniej był związany również z firmami: Intel, IBM oraz Ideaworks3D. Jest zdobywcą wielu nagród. Znalazł się na liście 35 największych wynalazców poniżej 35. roku życia opublikowanej przez MIT.

Gareth Halfacree - obecnie pracuje jako dziennikarz oraz pisze książki o technice. Jest współautorem współautorem pierwszego wydania książki Raspberry Pi. Przewodnik użytkownika, która sprzedała sie w ponad 100 000 egzemplarzy. Regularnie publikuje w "PC Magazine". Jest administratorem systemów informatycznych.

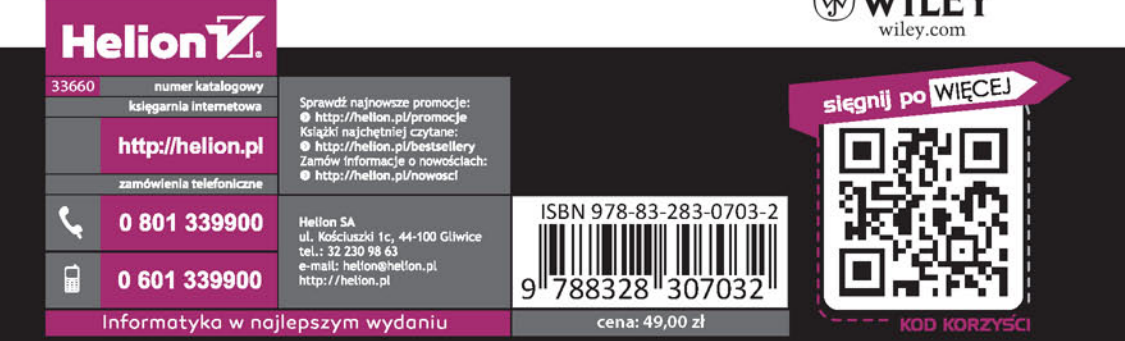

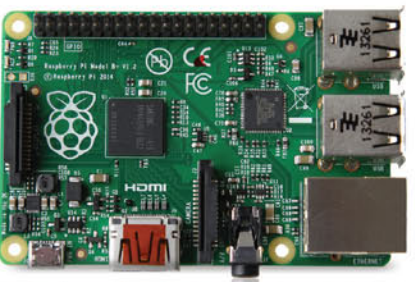